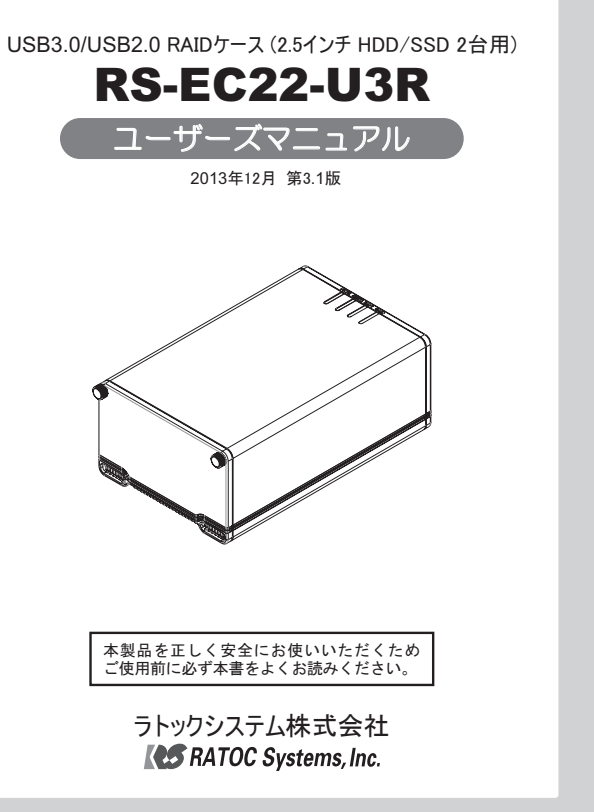

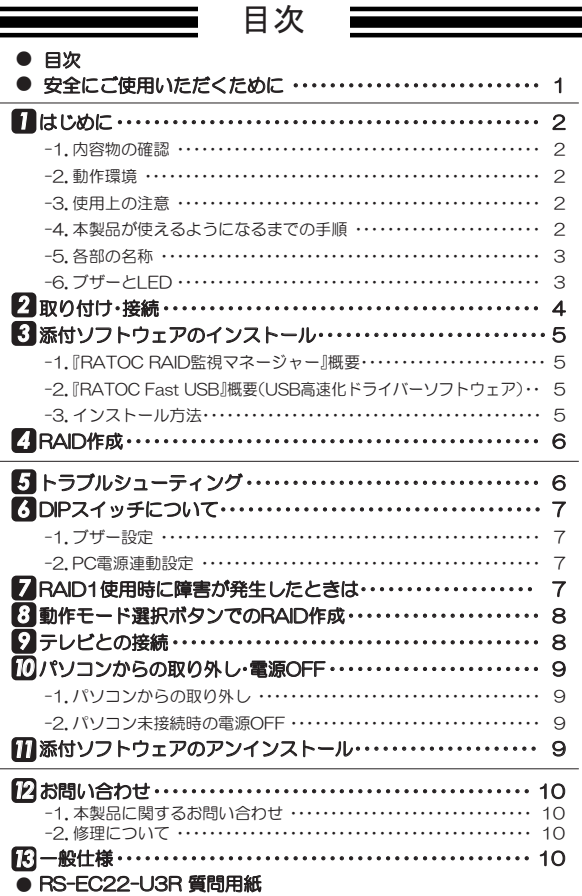

#### 安全にご使用いただくために

本製品は安全に十分配慮して設計をおこなっていますが、誤った使い方をすると火災 や感電などの事故につながり大変危険です。ご使用の際は、警告/注意事項を必ず守っ てください。

#### 表示について —

1

この取扱説明書は、次のような表示をしています。表示の内容をよく理解してから本文をお読みください。

ƜƷᘙᅆǛᙻƠƯᛚƬƨӕৢƍǛƢǔƱŴ້໎Ǎज़ᩓƳƲƴǑǓŴ ⼊๔ ʴƕരʧLJƨƸͻǛƏӧᏡࣱƕƋǔϋܾǛᅆƠƯƍLJƢŵ

ᵈᗧ ƜƷᘙᅆǛᙻƠƯᛚƬƨӕৢƍǛƢǔƱŴज़ᩓǍƦƷ˂ƷʙƴǑǓŴ ʴƕͻLJƨƸཋႎܹƕႆဃƢǔӧᏡࣱƕƋǔϋܾǛᅆƠƯƍLJƢŵ

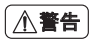

- 製品の分解や改造等は、絶対におこなわないでください。
- 無埋に曲ける、落とす、傷つける、上に重い物を載せることはおこなわないでください。
- 製品が水・薬品・油等の液体によって濡れた場合、ショートによる火災や感電の恐れが あるため、使用しないでください。

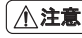

- 本製品は電子機器ですので、静電気を与えないでください。
- ラジオやオーティオ機器の近く、モーターなどのノイスか発生する機器の近くでは誤動 作することがあります。必ず離してご使用ください。
- 高温多湿の場所、温度差の激しい場所、チリやほこりの多い場所、振動や衝撃の加わる場 所、スピーカー等の磁気を帯びた物の近くで保管、使用しないでください。
- 本製品はファンレス仕様のため、重ねたり発熱体の近くに置かないでください。故障の 原因となります。
- 煙が出たり異臭がする場合は、直ろにバソコンや周辺機器の電源を切り、電源ケーフル もコンセントから抜いてください。
- 本製品は、医療機器、原子力機器、航空宇宙機器、輸送機器など人命に関わる設備や機器、 及び高度な信頼性を必要とする設備や機器での使用は意図されておりません。これらの 設備、機器制御システムに本製品を使用し、本製品の故障により人身事故/火災事故/そ の他の障害が発生した場合、いかなる責任も負いかねます。
- 万一の事態に備えて、本製品をご使用になる前にパソコンのハードディスクや本製品に 使用するハードディスク内に保存されているデータやプログラムのバックアップをお こなうことを推奨します。ハードディスクが破損したことによる損失、逸失利益等が発 生した場合でも、いかなる責任も負いかねます。
- 取り付け時、鋭い部分で手を切らないよう、十分注意して作業をおこなってください。
- 配線を誤ったことによる損失、逸失利益等が発生した場合でも、いかなる責任も負いか ねます。
- 本製品に添付品以外のACアタフターを使用しないでください。故障の原因となります。

#### ■ その他のご注意

- 本書の著作権はラトックシステム株式会社にあります。
- 本書の内容につきましては万全を期して作成しておりますが、万一ご不審な点や誤 りなどお気づきの点がございましたらご連絡くださいますようお願いいたします。
- 本書の運用により生じた結果の影響については、いかなる責任も負いかねますので、 あらかじめご了承ください。
- $\bullet$  本書の一部または全部を無断で使用・複製することはできません。
- 本書の内容は、将来予告なく変更する場合があります。
- 本製品は日本国内仕様となっており、海外での保守、およびサボートはおこなってお りません。
- 製品改良のため、予告なく外観または仕様の一部を変更することがあります。
- 本製品の保証や修理に関しては、添付の保証書に記載されております。必ず内容をご 確認の上、大切に保管してください。
- 運用の結果につきましては責任を負いかねますので、予めご了承願います。
- 本製品の運用を理由とする損失、逸失利益等の請求につきましては、いかなる責任も 自いかねますので、予めご了承ください。
- 本製品を廃棄するときは地方自治体の条例に従ってください。条例の内容について は各地方自治体にお問い合わせください。
- Windowsは米国マイクロソフト社の米国およびその他の国における登録商標です。
- Mac、Mac OSは、Apple,Inc.の米国およびその他の国における登録商標です。
- torne(トルネ)は株式会社ソニー・コンピュータエンタテインメントの商標です。
- REGZAは株式会社東芝の登録商標です。
- AQUOSはシャープ株式会社の登録商標です。
- ●"REX"は株式会社リコーが商標権を所有していますが、弊社は使用許諾契約により 本商標の使用を認められています。
- 本製品および本マニュアルに記載されている会社名および製品名は、各社の商標ま たは登録商標です。ただし本文中にはRおよびTMマークは明記しておりません。

# はじめに

### 日ヶ本文中の記載について

※記載している内容は、本書制作時のものです。名称、画面などが変更される場合があります。 ※本書ではパソコンをPCと略すことがあります。またHDDならびにSSDを、ハードディスク と略すことがあります。

#### 1. 内容物の確認 *1*

パッケージの中に下記の物がすべて揃っているかご確認ください。 万一不足がありましたら、お手数ですが弊社サポートセンターまたは 販売店までご連絡ください。

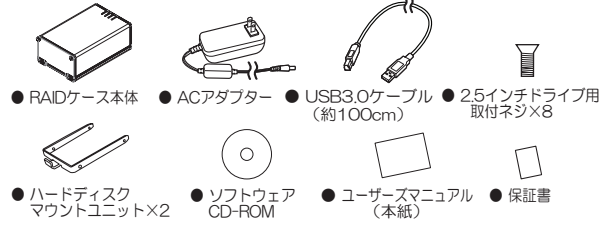

#### -2. 動作環境 *1*

Windows 8.1/8/7/Vista/XP/Server 2008R2 (32ビット·64ビット而対応) ◆ 対応 $OS$  : (添付ソフトウェア)

Mac OS X 10.9/10.8/10.7.4/10.6.8

※各OSの最新Service Packがインストールされた状態でご使用 ください。

:USB3.0もしくはUSB2.0ボートを装備したWindows PC/Mac USB20ハードディスクが接続可能なテレビ/torne ◆ 対応機種 ※USB3.0(SuperSpeed)で使用するには、USB3.0対応のイン ターフェイスが必要です。 ※本製品は1台のパソコンに複数台接続することができます。 ※テレビ接続時は、SINGLEモードで使用できません。

◆ 対応ドライブ:2.5インチ SATA HDD・SSD ※動作確認済みHDD/SSDの情報は弊社Webサイトをご覧ください。

## -3. 使用上の注意

●HDD/SSDは添付していません。

- ●本製品に取り付けたHDD/SSDからOS起動(システム起動/ブート)はできません。
- ●RAIDO, RAID1で動作させる場合、同一メーカー、同一型番のHDD/SSDを使用する ことをお勧めします。
- ●リビルド等のHDD/SSDアクセス中に本体雷源をOFFにしないでください。 HDD/SSDが破損する恐れがあります。リビルド中に本体雷源をOFFにする場合は、 『RAID監視マネージャー』でリビルドを中断してください。
- ●他のRAID製品で構築したRAIDディスクはデータを維持したまま、本製品に移行す ることはできません。新しいHDD/SSDにて、本製品でRAID構築後、データの移行作 業をおこなってください。

●本製品の上に物を置かないでください。

<Windowsでご使用の場合>

- ●Windows XP(32ビット)でこ使用の場合、OSの制限により2 IBを超えるRAIDシ ステムを構築することはできません。
- ●省工ネ設定で、ハードディスクのスピンダウン時は、温度監視も停止します。(FANコ ントロールおよび温度警告はおこなえません)
- ●一部のハードディスクでは電源管理用のStandby Timerに対応していないものがあ ります。その場合は省エネ設定を有効にしてもスピンダウンがおこなわれません。
- ●本製品でFastUSB適用時は、スリープ機能に対応しません。(2013年11月現在)

## -4. 本製品が使えるようになるまでの手順

●I パソコン」I torne」に接続する場合 ●I テレビ」に接続する場合

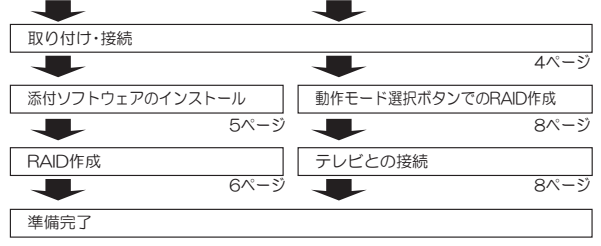

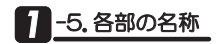

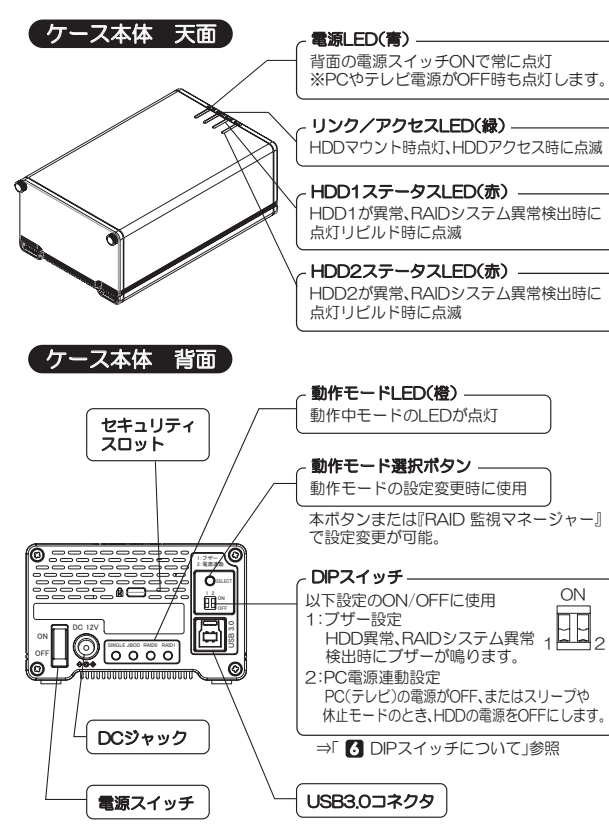

## $\blacksquare$ -6. ブザーとLED

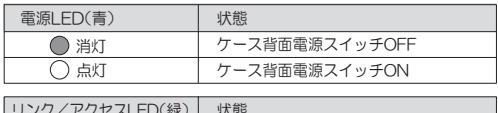

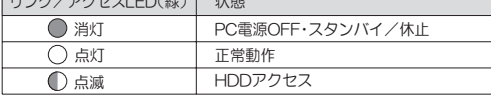

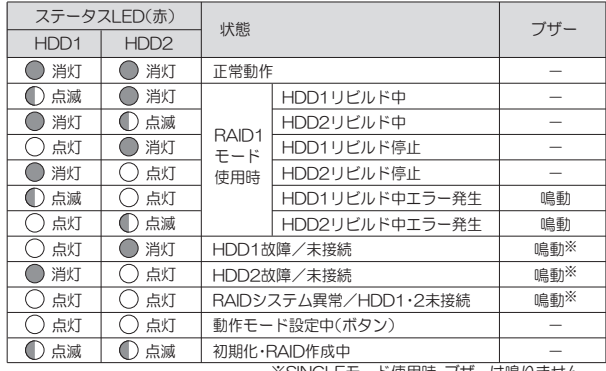

※SINGLEモード使用時、フサーは鳴りません。

#### 【異常時の対応】

ON

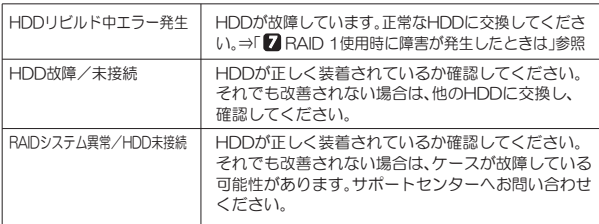

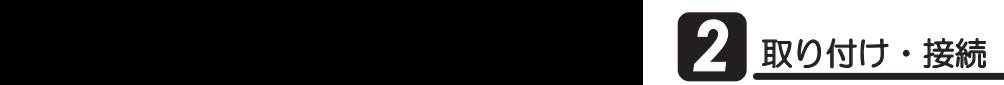

※本製品の雷源はOFFの状態で作業してください。

1. 本体前面の固定ネジを外して、フタを取り外し、ハードディスクマウント コニットを取り出します。

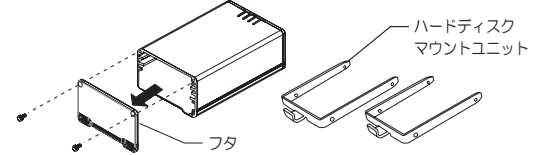

2. ハードディスクマウントユニットに、ハードディスクを取り付け、本体に 插し込みます。

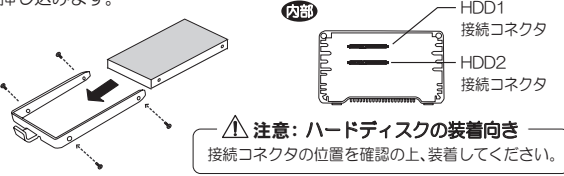

- 3. 手順1と逆の手順で、フタを取り付けます。
- 4. ACアダプターのみ接続し、雷源スイッチをONにします。

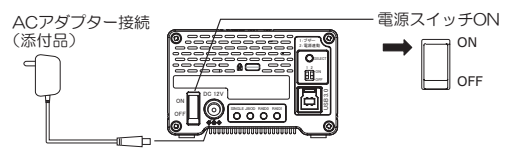

∧注意 ●添付のACアダプターを必ずご使用ください。

添付品以外のACアダプターを使用しないでください。故障の原因となります。

5. 雷源| FD(青)と本体背面の動作モード| FD(橙)が点灯します。

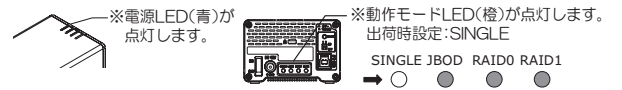

- 6. テレビまたはtorneで使用する場合、下記手順へ進んでください。 ※テレビ接続時、SINGIFモードで使用はできません。
	- 「2 テレビとの接続」参照 「8 動作モード選択ボタンでのRAID作成」参照 <u>テレビ</u>│⇒動作モードの変更後に、テレビと接続します。テレビでフォーマット後、 本製品を使用できます。
	- <u>torne |</u> ⇒添付ソフトウェア|『RAID監視マネージャー』でRAID作成とFAT32形式 ȕǩȸȞȃȈǛƓƜƳƍLJƢƷưŴࡽƖዓƖ*7.*ˌᨀǛ˺ಅƠLJƢŵ Torneとの接続は、torneのマニュアルをご参照ください。
- 7. 本製品をパソコンに接続します。

※パソコンは電源ONの状態で接続します。

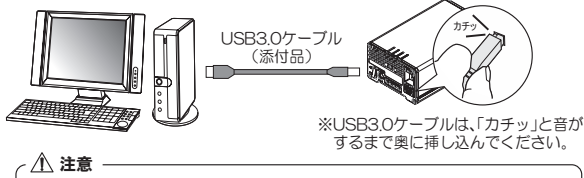

- ケーブルの接続は、コネクタの向きに注意して確実に接続してください。
- 添付のUSB3.0ケーブルは約100cmです。別途購入される場合は、 USB3.0規格準拠品で最長200cmまでのものをご購入ください。
- 8. USBケーブルを接続すると、自動的にドライバーがインストールされます。 以上で、パソコンとの接続は完了です。
- ●Windowsでご使用の場合
- 「8 添付ソフトウェアのインストール」へ進んでください。
- $OMac$ でご使用の場合 添付CD-ROM内のI RATOC RAID監視マネージャー(Mac)マニュアル」を 参照し、ソフトウェアをインストールしてください。

# る<br>3 なんのトウェアのインストール

本製品には、以下のソフトウェアを添付しています。 必要に応じてご使用ください。

## <mark>3</mark> -1.『RATOC RAID監視マネージャー』概要

※『RAID監視マネージャー』を使用せずに動作モードを変更する場合は「3】動作モード 選択ボタンでのRAID作成」をご参照ください。 『RAID監視マネージャー』の機能は以下になります。 詳しくは、『RAID監視マネージャー』に添付のヘルプをご参照ください。

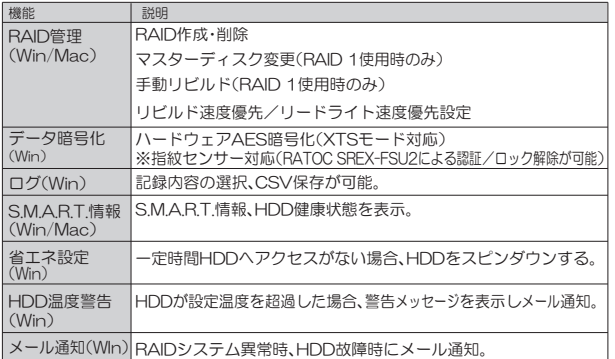

## 3 -2. 『FATOC Fast USB』概要 (USB高速化ドライバーソフトウェア)

※ 『Fast USB』は、Windows 7/Vista/XP用ソフトウェアです。 Windows 8.1/8には対応していません。

|『Fast USB』をインストールすると、実効転送速度を 飛躍的に向上させることができます。USB30接続 時、USB2.0接続時のどちらでもスピードアップ効 果があります。

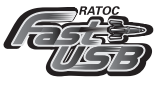

þ

※バソコン環境によってはFast USBをインストールすると本製品が止常に動作しない 場合があります。

※環境により効果は異なります。

## **3** -3. インストール方法

※Macでのインストール方法は、添付CD-ROM内のI RATOC RAID監視マネー ジャー(Mac)マニュアル」をご参照ください。

- 1. パソコンを起動します。 ※Administrator(管理者)権限でログインします。
- 2. 製品添付のCD-ROMをパソコンのCDドライブに挿入します。
- **3.** メニュー画面が表示されます。

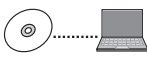

『Fast USB』は、本製品が接続された状態で、インストールします。 正しくインストールされたかの確認方法などの詳細は、CD-ROMに 収録のマニュアルをご参照ください。 ※本製品を複数台接続する場合は、複数台を接続した状態でインストールします 品を追加導入する場合は、再度インストールが必要です。

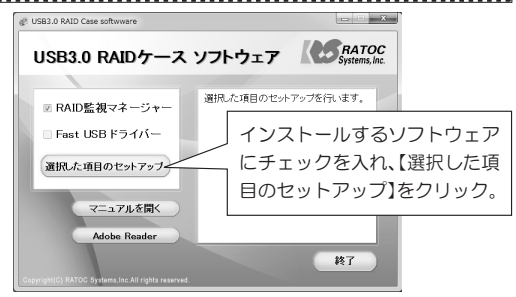

※自動的に表示されない場合は、「コンピューター(またはマイコンピュータ)】 <u>。</u><br>の【CDドライブ】を開き、【autorunexe】をダブルクリックしてください。

※Windows 7/Vistaの場合、"自動再生"画面が表示されたら、[autorun.exeの → 実行】をクリックしてください。また、"コーザーアカウント制御"画面が表示 されたら、【はい】または【許可】をクリックしてください。

ザード画面が表示される場合があります。⇒「■ トラブルシューティング」 Q1参照 『Fast USB』をインストールする際、確認画面が複数回表示されたり、再起動後にウィ

以降は、画面の指示に従ってインストールを進め、再起動します。 「4 RAID作成」へ進んでください。

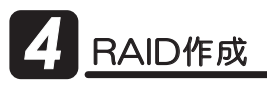

△ 注意 BAID作成時、ハードディスクに保存されているデータは削除されます。

『RAID監視マネージャー』で、RAIDを作成します。

※本製品がパソコンと接続されている状態で作業を始めます。

※MacでのRAID作成は、添付CD-ROM内のI RATOC RAID監視マネージャー(Mac) マニュアル」をご参照ください。

1. タスクバーより『RAID監視マネージャー』のアイコンをクリックします。

※アイコンが見当たらない場合は、『RAID監視マネー ジャー』が起動していません。【スタート】→【すべて のフロクラム】→[RATOC RAID監視マネーシャー】 より起動してください。

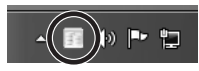

2. 【RAID管理】タブの【RAID作成】をクリックします。

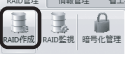

3. 次の手順で、RAID作成とフォーマットをおこないます。

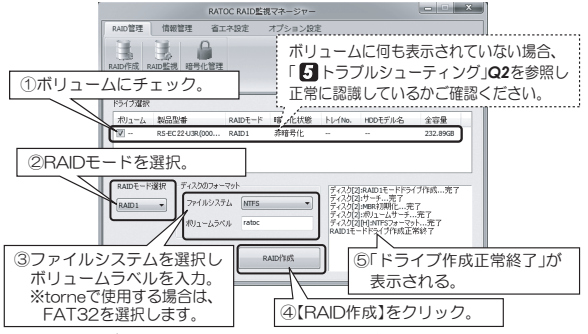

※FAT32をご使用の場合、4GBを超えるファイルは扱えません。また、2TB以上を 超えるボリュームは使用できません。

LV Fで.RAID作成は完了しました。RAID作成時、HDDのフォーマットも 処理されますので、以下の設定後、本製品を使用することができます。

- · DIPスイッチの設定⇒「6 DIPスイッチについて」参照
- ・『RAID監視マネージャー』の省エネ設定/オブション設定など⇒ヘルフ参照

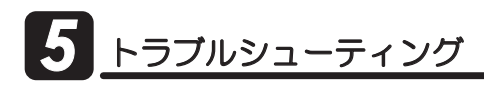

*Q1* ・Windows 7/Vistaで『Fast USB』をインストールする際、確認 画面が何度も表示されます。

> ・Windows XP(64ビット)で、『Fast USB』をインストールして再起動 した後、「新しんハードウェアの検出ウィザード」画面が表示されます。

A Windows 7/Vistaで『Fast USB』をインストールする際、「このデバイスソフト ウェアをインストールしますか?Iの画面が4回前後表示されます。その都度、【イ ンストール】をクリックしてください。

また、Windows XP(64ビット)で、『Fast USB』をインストールして再起動した 後、「新しいハードウェアの検出ウィザード」画面が表示される場合があります。 全て【続行】を選択し、インストールを完了してください。

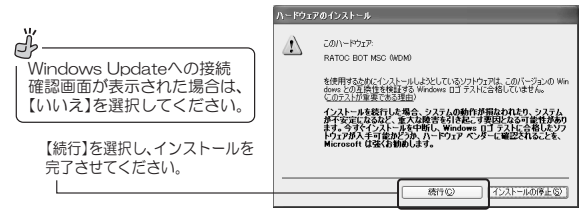

*Q2* 『RAID監視マネージャー』にボリュームが表示されません。

- A 以下をご確認ください。
	- ●本製品をパソコンのUSB3.0ポートから一旦抜き、挿しなおします。 可能であれば、USB2.0ポートに挿し、ボリュームが表示されるかご確認ください。
	- ●本製品の雷源を入れなおし、ボリュームが表示されるかご確認ください。
	- ●Windows XP(32ビット)でご使用の場合、OSの制限により2TBを超えるRAID システムは認識しません。使用するハードディスクを変更してください。

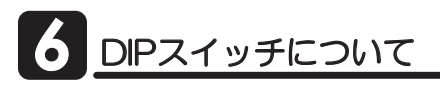

DIPスイッチで、以下の設定を変更できます。

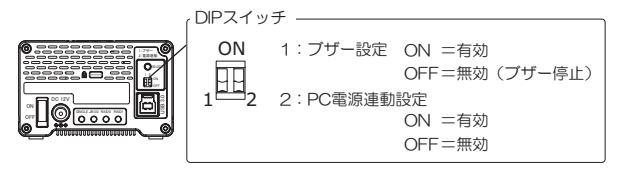

※操作は、ボールペンや小型のドライバーなどの先の硬くて細いものをご使用ください。 ※本製品の電源がONの状態でも、設定変更は適用されます。

#### -1. ブザー設定 *6*

DIPスイッチ「1」にて設定の有効無効を変更できます。 ※無効にするとHDD破損/RAIDシステム異常時でもブザーは鳴りません。 ※USB未接続時およびUSBバスパワー未検出時は、ブザーは鳴りません。 ※鳴っているブザーを停止することができます。

#### -2. PC電源連動設定 *6*

DIPスイッチ「2」にて設定の有効無効を変更できます。

●PC雷源連動機能について

本製品に接続したPC(テレビ)に連動して、本製品に装着されたハード ディスクの電源をOFFにする機能です。

<有効 (DIPスイッチをON) に設定した場合の動作>

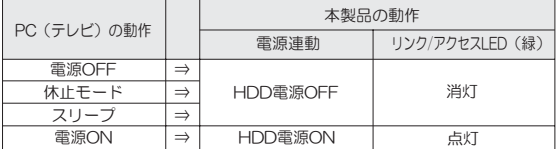

※リビルド中は、リビルドが完了するまで電源連動しません。 ※電源LED (青)は常に点灯します。

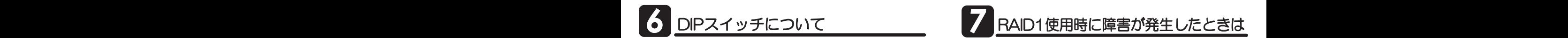

HAID 1(ミラーリンク)使用時、ハードディスクが 故障すると、HDDステータスLEDが赤色に点灯し、 警告ブザー<sup>※</sup>が鳴ります。

このままの状態で運用は可能ですが、RAIDシステム としては動作していません。早期に新しいハードディ スクに交換し、RAIDシステムを復帰させてください。 ※ブザー設定を無効にしている場合は、警告ブザーは鳴りません。

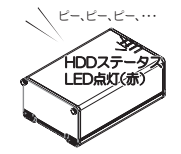

1. ブザーを停止する場合、DIPスイッチ「1」 (本体背面)を、OFF側に倒します。

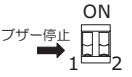

2. 故障したハードディスクと同じメーカー·型番 のハードディスクあるいは、より大きな容量の ハードディスクを用意してください。

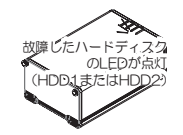

3. 本体のフタを取り外し、故障したハードディスク を交換してください。 ※ホットスワップ対応ですので、雷源スイッチをOFFに …。<br>|せず| FDを確認し、故障したハードディスクを交換し てください。

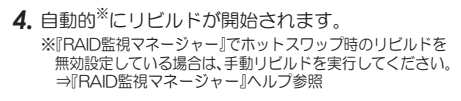

ツビルド中の HDDステ<sub>ニ</sub>タス LEDが点滅

以上で、障害時の対処は完了です。

なお、リビルド中でも、データへのアクヤスが可能です。作業を停止すること なく使用できます。

リビルド中に、パソコンの電源を切っても本製品のリビルドは継続されます。 ※『RAID監視マネージャー』では、リビルド所要時間(推測)を表示できます。

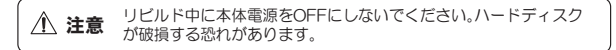

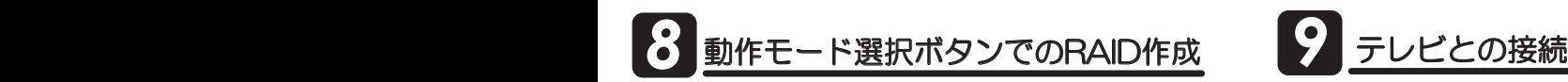

**八 注意 RAID作成時、ハードディスクに保存されているデータは削除されます。** 

『RAID監視マネージャー』を使用せずに、本体背面の動作モード選択ボタン にてRAIDを作成できます。

RAID作成後は、ハードディスクのフォーマットが必要です。

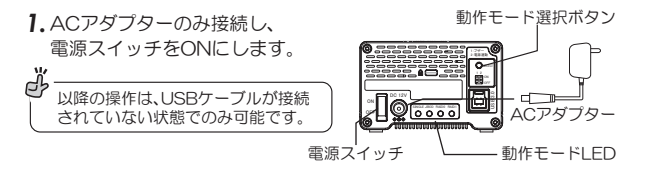

2. BAIDシステムの起動が完了すると、現在の動作モードLFDが点灯します。

3. 動作モード選択ボタンを3秒以上押し、 動作モードIFDがすべて点灯したら ボタンから手を離します。 ※ボタン操作は、ボールペンや小型のドライバー などの先の硬くて細いものをご使用ください。

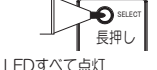

∩ ∩  $\bigcap$ 

∩

SINGLE JBOD RAID0 RAID1 ∩

- 4. 動作モード選択ボタンを1回押すごとに、動作モードLEDの点灯位置 が変わります。動作モードを選択してください。 ※1回押すごとに、"SINGLE → JBOD → RAID 0 → RAID1 → SINGLE → ・・・" の順で点灯します。
- 5. 再度、動作モード選択ボタンを3秒以上押し、 ボタンから手を離します. RAIDシステムが再構築され、選択した動作 モードLEDが点灯します。 選択した動作モードLEDが点灯 SINGLE JBOD RAID0 RAID1 長押し 㪪㪜㪣㪜㪚㪫

以上で、RAID作成は完了です。接続先でハードディスクをフォーマット し、本製品を使用することができます。

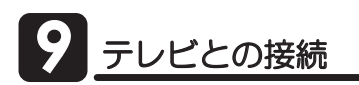

注意 ケーブルの接続は、コネクタの向きに注意して確実に接続してください。

東芝RFGZA(型番:3777000)の場合を例に説明します。 ※メーカー/機種により手順および使用できるハードディスクの容量が異なることが あります。テレビのマニュアルをご参照ください。

- 1. 本製品の電源をOFFにしているか確認します。 電源OFFの手順⇒「10 -2. パソコン未接続時の電源OFF」を参照
- 2. 本製品とテレビを図のように接続します。 ※テレビの電源はOFFの状態で接続します。

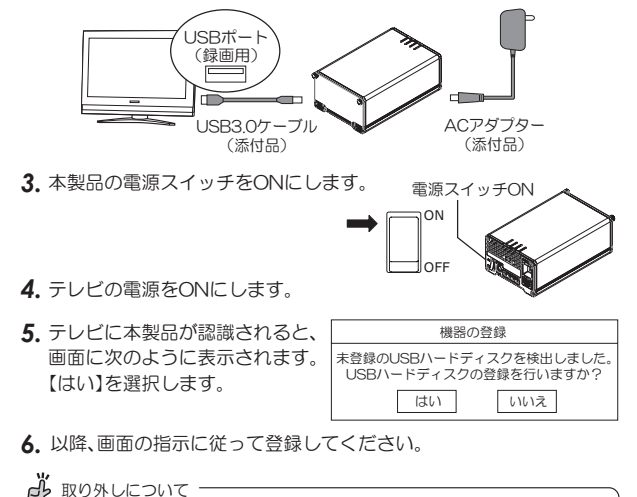

本製品の取り外しは、各テレビのマニュアルをご参照ください。

ノコンからの取り外し・電源OFF

本製品はパソコン雷源連動に対応していますが、パソコンからの取り外し や、本体電源のOFFが必要な場合は、次の手順でおこないます。

# -1.パソコンからの取り外し

取り外し作業をおこなう際は、必ず手順に従ってください。異なる手順で無理に作業 八 注意 をおこなうと、ハードディスクの破損、または記録データが損失することがあります

※例はWindows 8.1の画面です。

1. Windowsのタスクバーにあるハードウェアの安全な取り外しアイコン をクリックします。 XPの場合

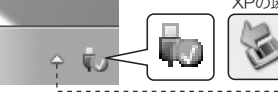

※Windows 8 1/8/7の場合で、ア イコンが見当たらないときは「隠れ ているインジケーターを表示しま す の▲ボタンをクリックします。

2. ILISB大容量記憶装置の取り外し】もしくは【RS-EC22-U3Rの取り 出し】を選択します。

※添付ソフトウェア『Fast USB』を適用した場合、【xxx SCSI Disk Deviceの取り 出し】もしくは【RATOC BOT MSC(Storport)·ドライブ(x:)を安全に取り 外します】を選択します。

 $\bullet$ Windows 8 1/8/7

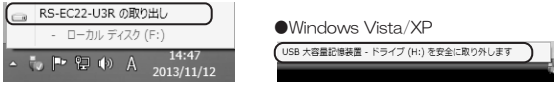

3. 「安全に取り外すことができます】のメッセージが表示されます。

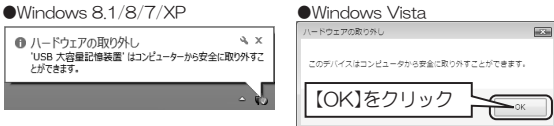

- 4. 本体背面の雷源スイッチをOFFにし、雷源を切ります。
- 5. 接続ケーブルを取り外します。
- 「ハードウェアの安全な取り外し」をおこなったが、
- エラーが表示されて取り外しできない場合
- ●アンチウィルス等ドライブを監視するソフトが常駐している場合は、本製品 を対象から外した後、取り外しをおこなってください。
- ●ファイルエクスプローラー、ディスクの管理等でドライブが表示されている 場合は、そのウィンドウを閉じてから取り外しをおこなってください。
- ●システム上のディスクキャッシュなどのバッファにデータが残っている場 合、取り外しはできません。

#### ■Macの場合

1. HDD/SSDのアイコンをゴミ箱に移動します。

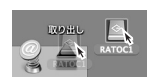

2. 本体背面スイッチをOFFにして接続ケーブル な取り外します。

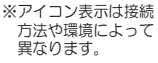

### -2.パソコン未接続時の電源OFF

- リビルド等のハードディスクアクセス中に本体雷源をOFFにしないで **八 注意** ください。ハードディスクが破損する恐れがあります
- 1. 本製品のリンク/アクセスLED(緑)が点滅していないこと(HDDに アクセスしていない状態)を確認します。
- 2. 本体背面の雷源スイッチをOFFにし、雷源を切ります。

# 添付ソフトウェアのアンインストール

※ソフトウェアを削除する必要がある場合のみ、実行してください。 ※Macでのアンインストール方法は 弊社Webサイトの「RATOC RAID 監視マネージャー(Mac)マニュアル」をご参照ください。

1. コントロールパネルを開き、下記を選択します。

Windows 81/8/7/Vista/Server 2008R2 ⇒【プログラムのアンインストール】 または【プログラムと機能】

WIndows XP ⇒【プログラムの追加と削除】

- 2. 削除するソフトウェアを選択し、【アンインストール】(Windows XPは 【削除】)をクリックします。
- 3. 以降は、画面の指示に従って操作します。

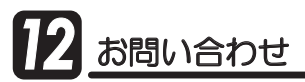

### 12-1.本製品に関するお問い合わせ

本製品に関するご質問がございましたら、下記弊社サポートセンターまでお問い 合せください。お問い合わせの際には、巻末の「質問用紙」に必要事項をご記入のう え、下記FAX番号までお送りください。折り返し、電話またはFAX、メールにて回 答いたします。

なお、ご質問に対する回答は下記営業時間内とさせていただいておりますのでご了 承ください。また、ご質問の内容によりましては弊社にてテスト/チェック等をお こなう関係上、回答までに時間を要する場合もございますので、あらかじめご了承く ださいますようお願い申し上げます。

うトックシステム株式会社 〒556-0012 大阪市浪速区敷津東1-6-14 朝日なんばビル TEL 大阪:06-6633-0190 東京:03-5207-6410 FAX: 06-6633-3553 (FAXは24時間受付)

覚業時間 月曜~金曜 10:00~13:00、14:00~17:00 土曜・日曜・祝日及び弊社指定の休日を除く

> ホームページで最新の情報をお届けしております。 ホームページ上からのご質問·お問い合わせも可能です。 http://www.ratocsystems.com/

## **12-2. 修理について**

万一故障した場合は、本製品に添付の保証書記載内容に基づいて修理いたします。 故障と思われる症状が発生した場合は、まず本書を参照し、接続や設定が正しくお こなわれているかどうかご確認ください。現象が改善されない場合は、弊社ホーム ページの下記アドレス「修理について」を参照し、弊社修理センター宛に製品をお 送りください。

なお、修理は部品修理ではなく全交換修理となる場合がありますことをご了承く ださい。修理に関してご不明な点がありましたら、弊社サポートセンターまでご相 談ください。

http://www.ratocsystems.com/services/repair/contents.html

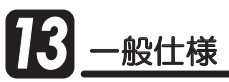

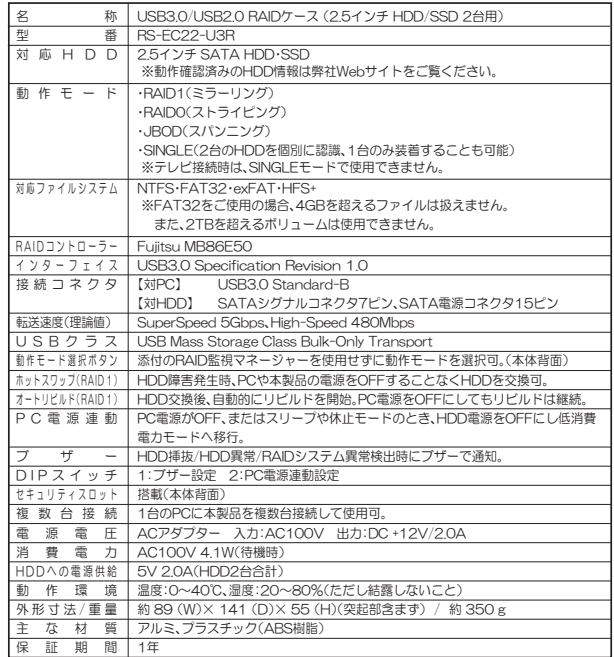

【出荷時轻宝】

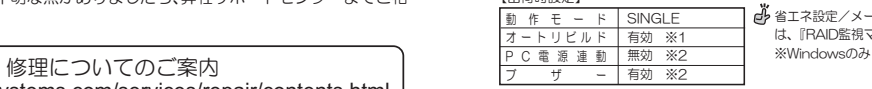

■ 省エネ設定/メール通知/HDD温度警告/データ暗号化 は、『RAID監視マネージャー』にて設定が必要です。

※1 『RAID監視マネージャー』にて設定を無効、または設定値を変更できます。(Windowsのみ)

※2 本体背面のDIPスイッチにて設定を無効にできます。

#### RS-EC22-U3R䫹⾰↪⚕䎃䫹䫹䎃 䎃 䫹䫹䫹䫹䫹䫹䫹䫹䫹䎋╙䎖䎑䎔 䎌

うトックシステム株式会社 サボートセンター宛 ┣AX:06-6633-3553<br>お手数ですが、拡大コピーの上必要事項を記入して、FAXでお送りください。

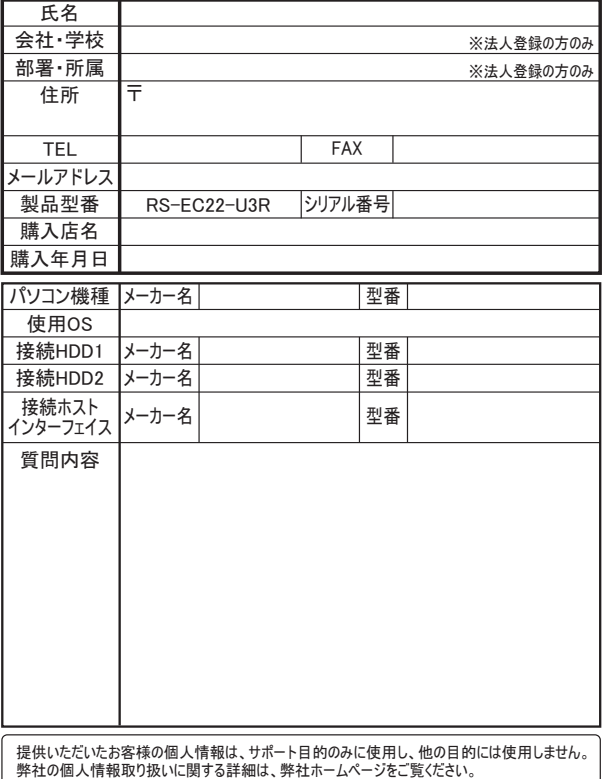

䫹䫹䫹䫹http://www.ratocsystems.com/info/privacy.html

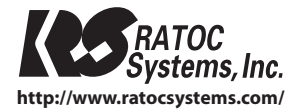

Printed in China C RATOC Systems, Inc. All rights reserved.